# **TOSHIBA**

**Leading Innovation >>>** 

## *Smart BMS Manager with data analyzer* **Manual de instalación**

**Nombre del modelo:**

**BMS-SM1281ETLE**

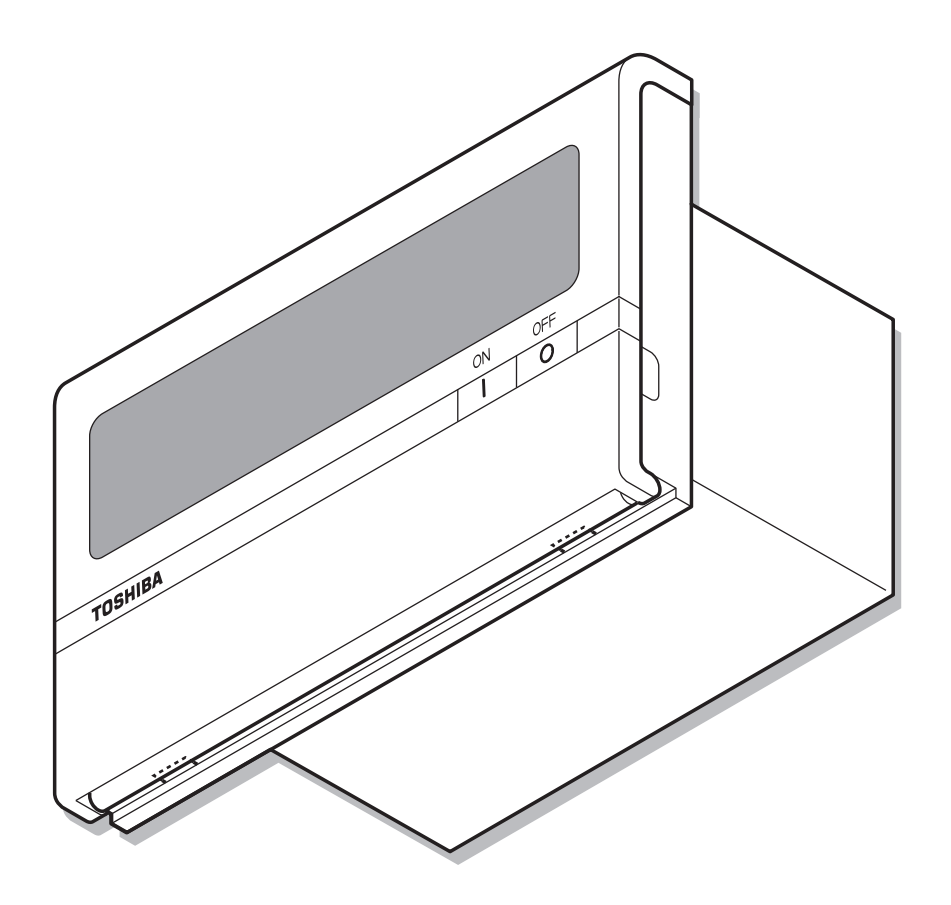

**• ¡Guarde estas instrucciones!**

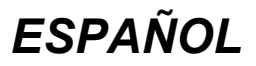

- Le agradecemos haber adquirido este producto de TOSHIBA Smart BMS Manager.
- Lea atentamente este manual para poder instalar correctamente el Smart BMS Manager.

## **Contenido**

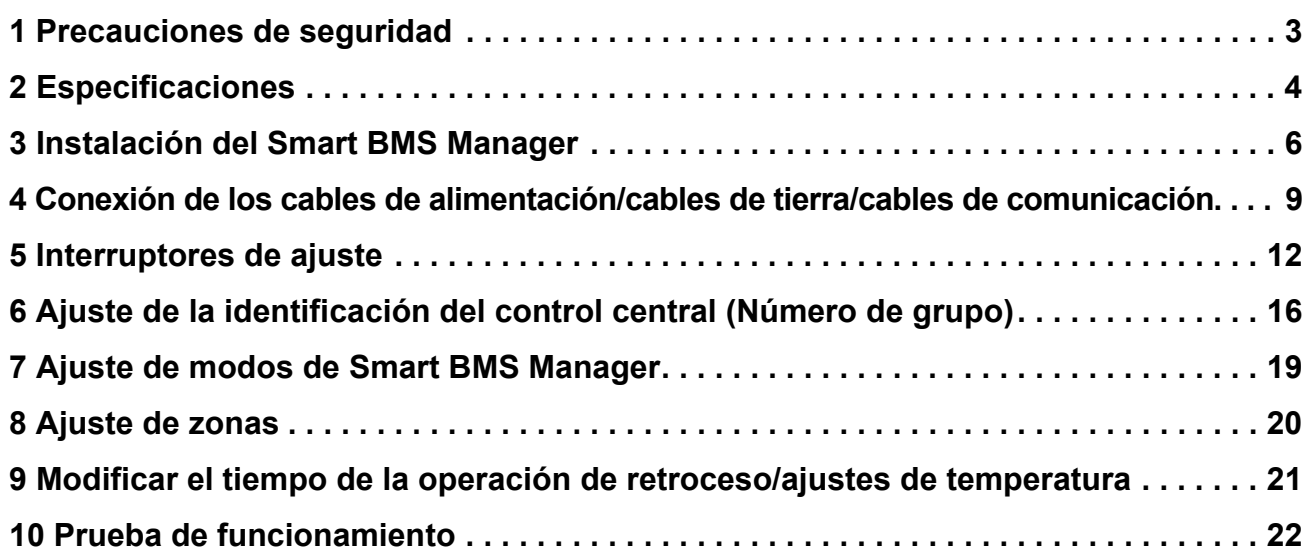

## <span id="page-2-0"></span>*1* **Precauciones de seguridad**

- Lea estas "Precauciones de seguridad" atentamente antes de realizar la instalación.
- Las precauciones que se describen a continuación abarcan aspectos importantes sobre seguridad. Cúmplalas escrupulosamente. Antes de leer el cuerpo del texto, familiarícese con los datos siguientes (indicaciones y símbolos) y siga las instrucciones.
- Después de la instalación, realice una operación de prueba para comprobar si existen problemas. Explique al cliente cómo utilizar y mantener la unidad.
- Pida al cliente que guarde este Manual en un lugar accesible para futuras consultas.

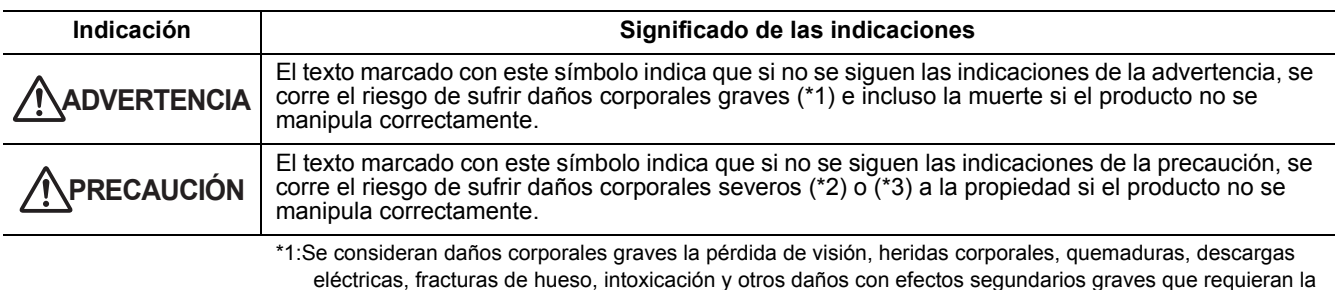

hospitalización del paciente o un tratamiento posterior a largo plazo. \*2: Se consideran daños corporales severos las heridas corporales, quemaduras, descargas eléctricas y otros

daños que no requieran la hospitalización del paciente ni un tratamiento posterior a largo plazo. \*3: Se consideran daños a la propiedad aquellos que afecten a edificios, viviendas, ganado y mascotas.

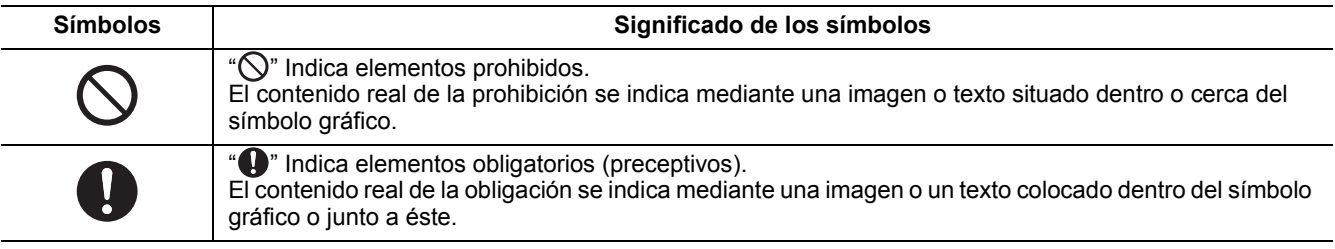

#### **ADVERTENCIA**

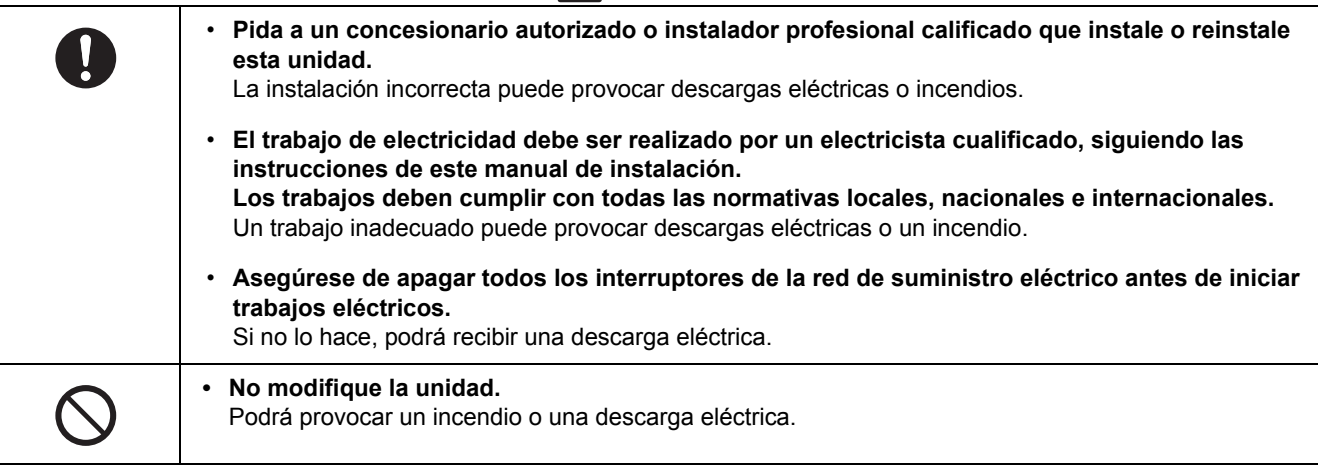

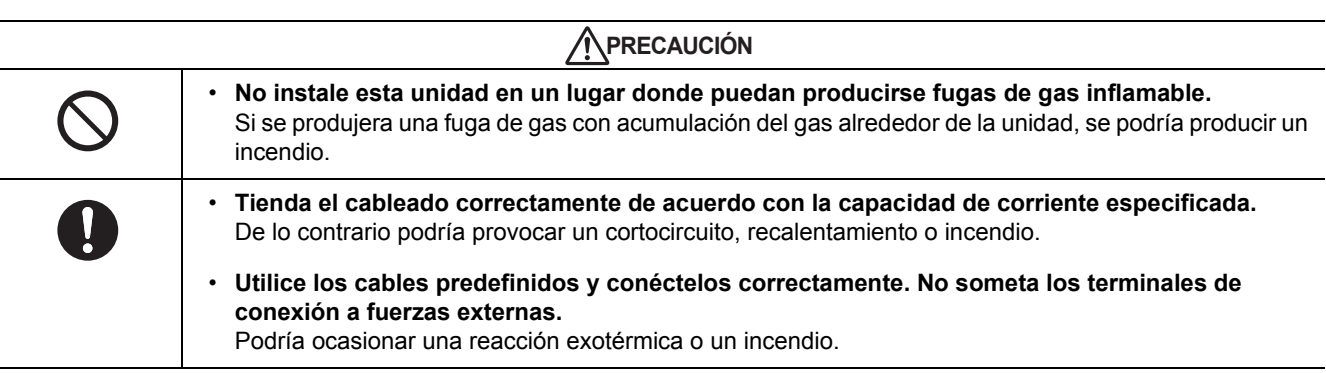

*ES*

# <span id="page-3-0"></span>*2* **Especificaciones**

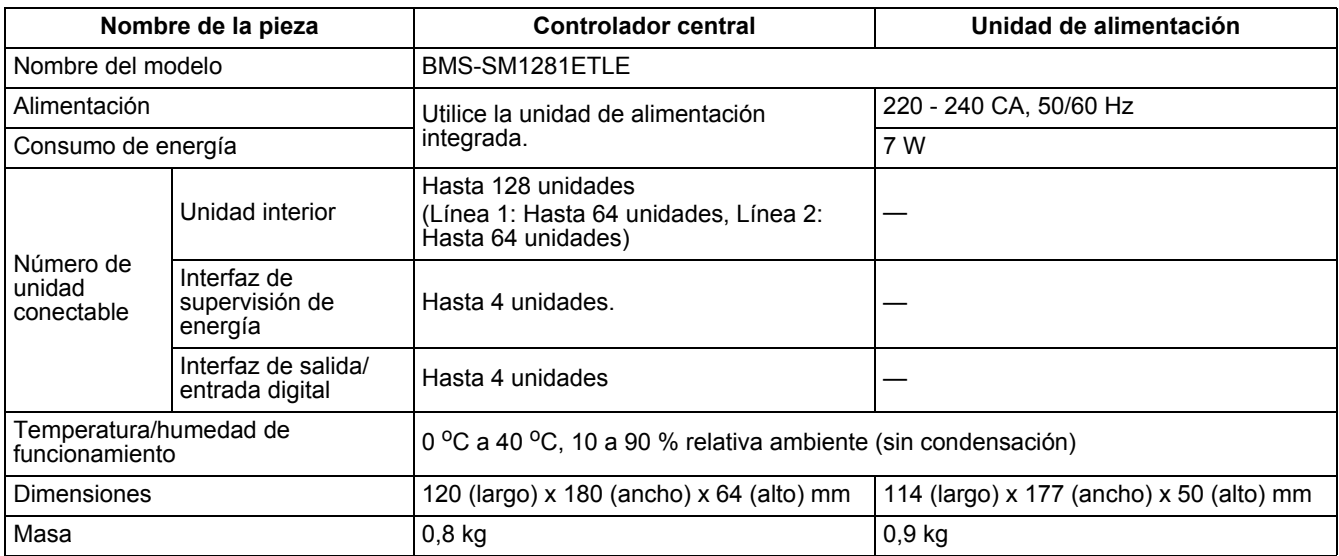

## **Dimensiones exteriores**

### **Controlador central**

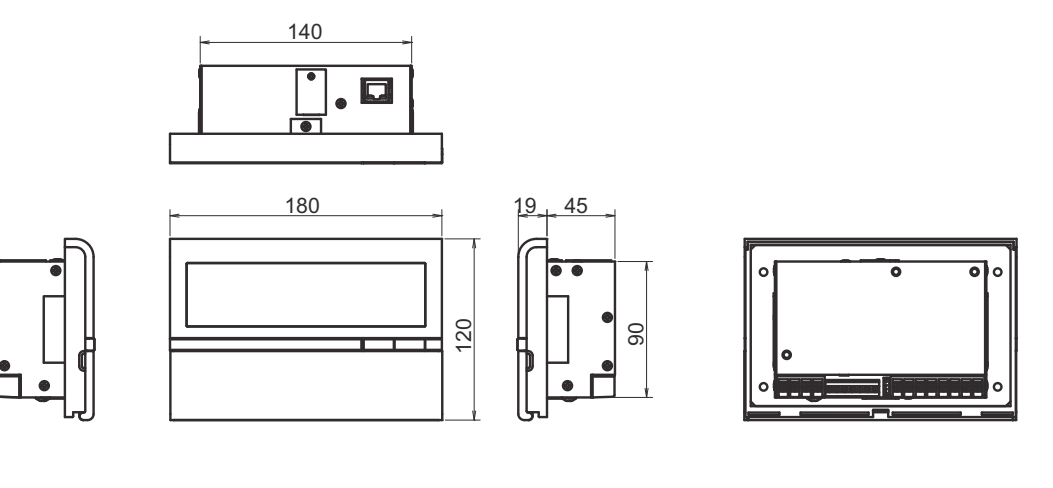

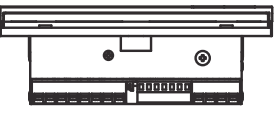

#### **Unidad de alimentación**

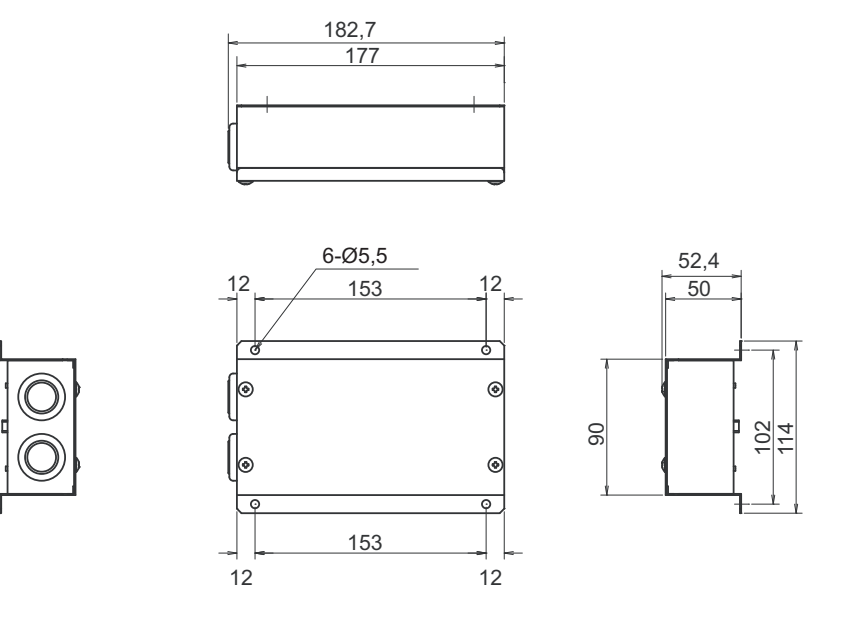

## **Antes de la instalación**

Compruebe que se han suministrado todas las piezas de la siguiente lista.

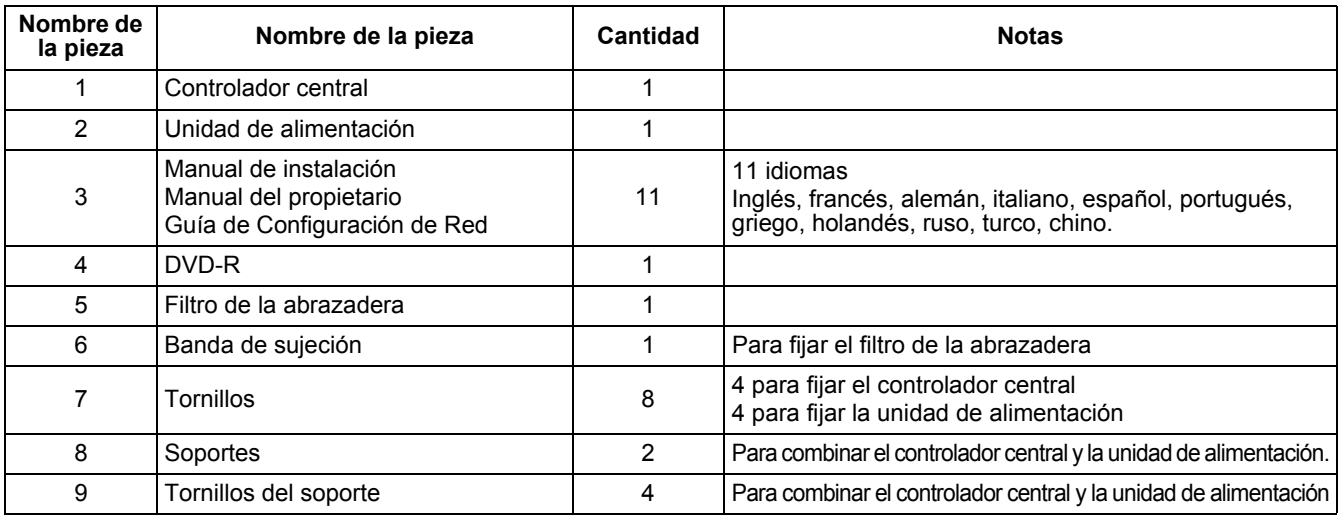

#### **<Especificaciones del cableado>**

Utilice el siguiente material para conectar las líneas de señal y los cables de alimentación (de venta en tiendas)

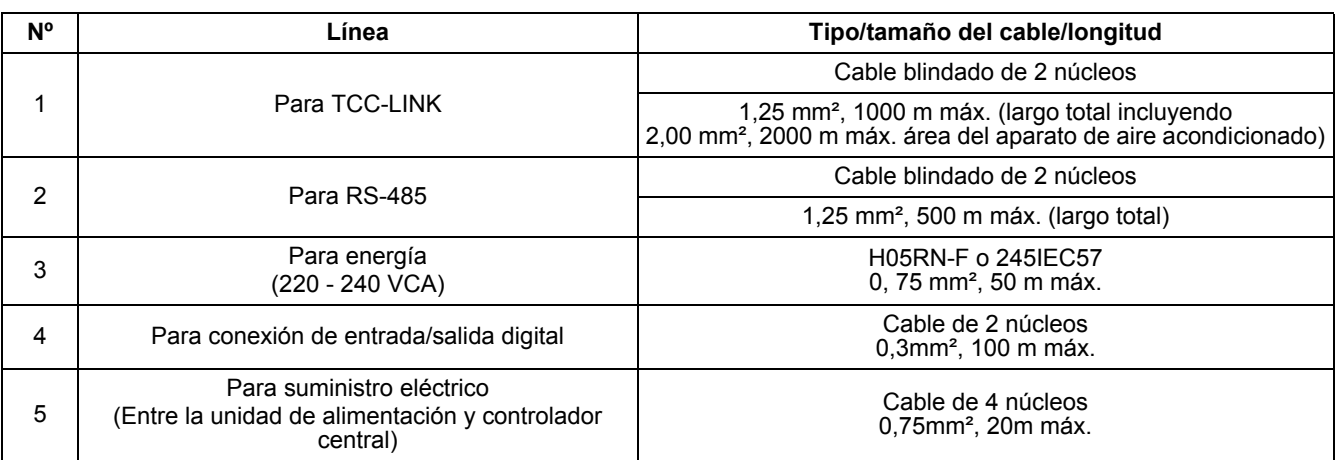

## <span id="page-5-0"></span>*3* **Instalación del Smart BMS Manager**

### **PRECAUCIÓN**

- No tuerza los cables de comunicación ni los cables de entrada/salida con cables de alimentación ni los combine con cables de alimentación en un tubo metálico. De lo contrario podría provocar un funcionamiento incorrecto.
- Instale el controlador central lejos de una fuente de ruidos.

## **Instalación controlador central**

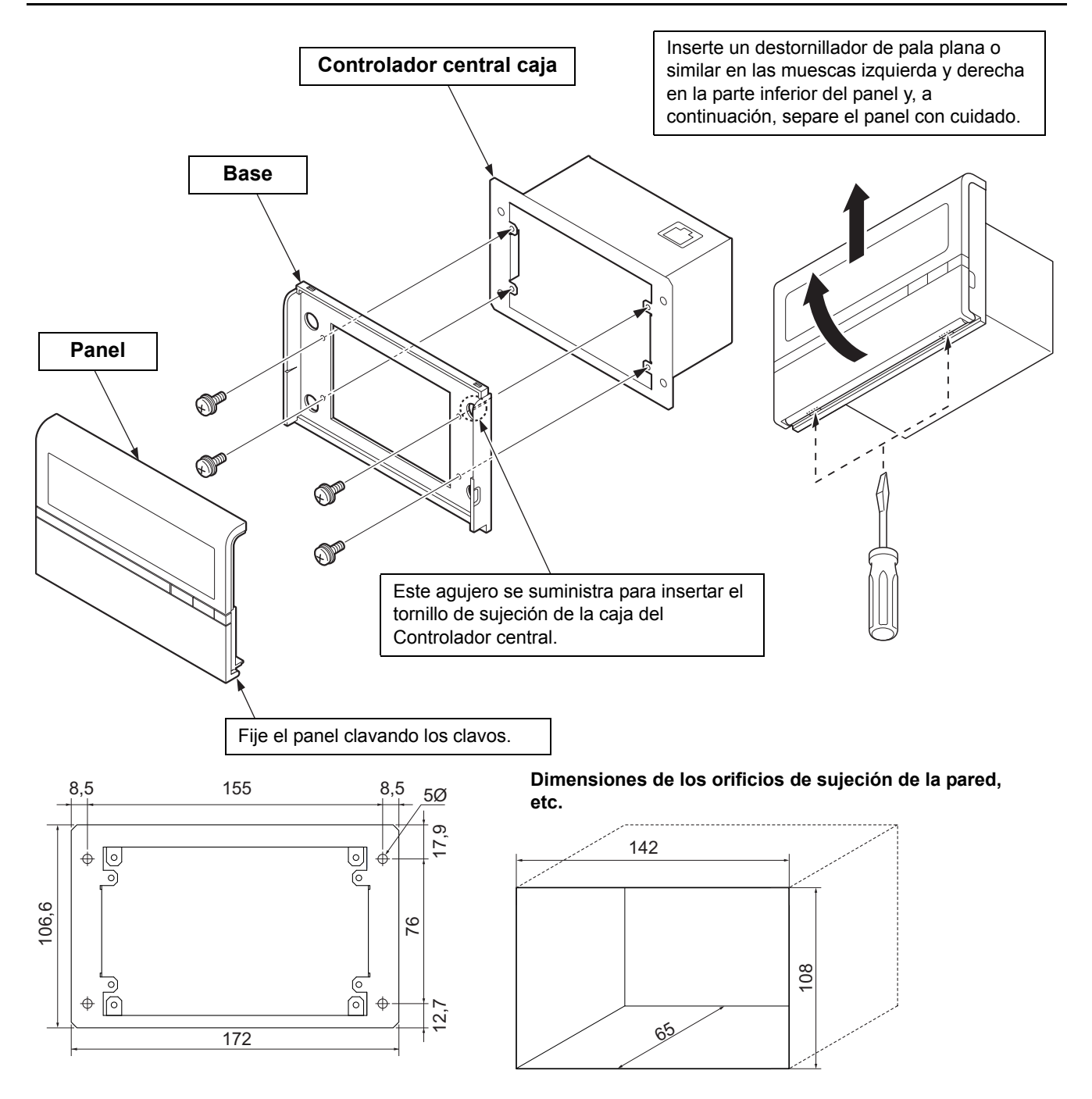

### **Método de instalación y orientación de la unidad de alimentación**

Existen cinco métodos de instalación para esta unidad de alimentación tal y como se indica seguidamente: montaje en superficie y montajes en pared. Utilice los tornillos que se suministran.

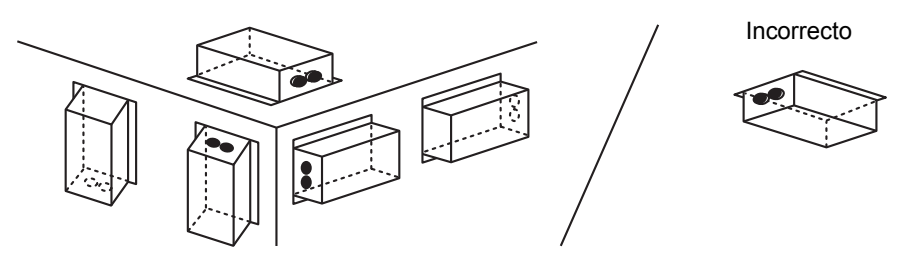

#### **REQUISITOS**

**No instale la unidad en ninguno de los siguientes lugares.**

- Lugar húmedo o con agua
- Lugar con polvo
- Lugar que reciba la luz directa del sol
- Lugar donde exista un televisor o radio a menos de un metro
- Lugar expuesto a la lluvia (exterior, debajo de aleros, etc.)

### **Espacio de instalación y espacio de mantenimiento**

Antes de la instalación, debe reservarse un espacio lateral para la conexión a través de entradas de cables y un espacio superior para el mantenimiento. Los demás lados pueden estar adyacentes a los objetos del entorno.

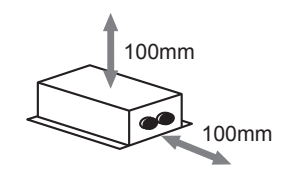

## **Combinación del Controlador central y la unidad de alimentación**

Puede combinar el controlador central y la unidad de alimentación con ayuda de los soportes suministrados tal y como sigue a fin de controlarlos como una sola unidad

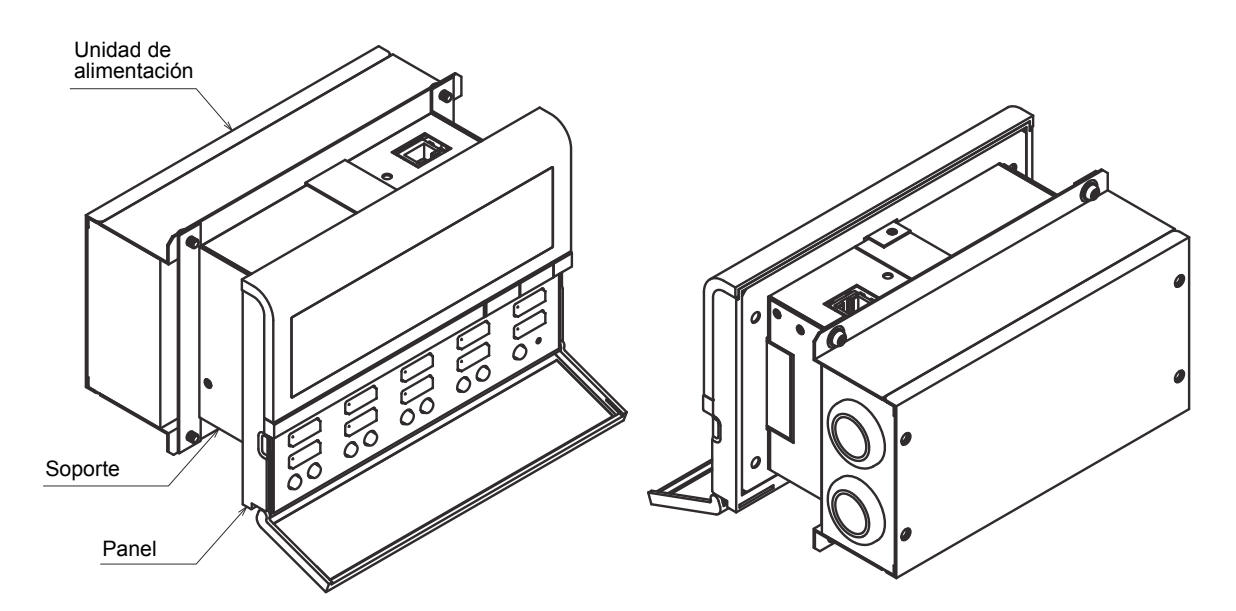

#### **Método de combinación**

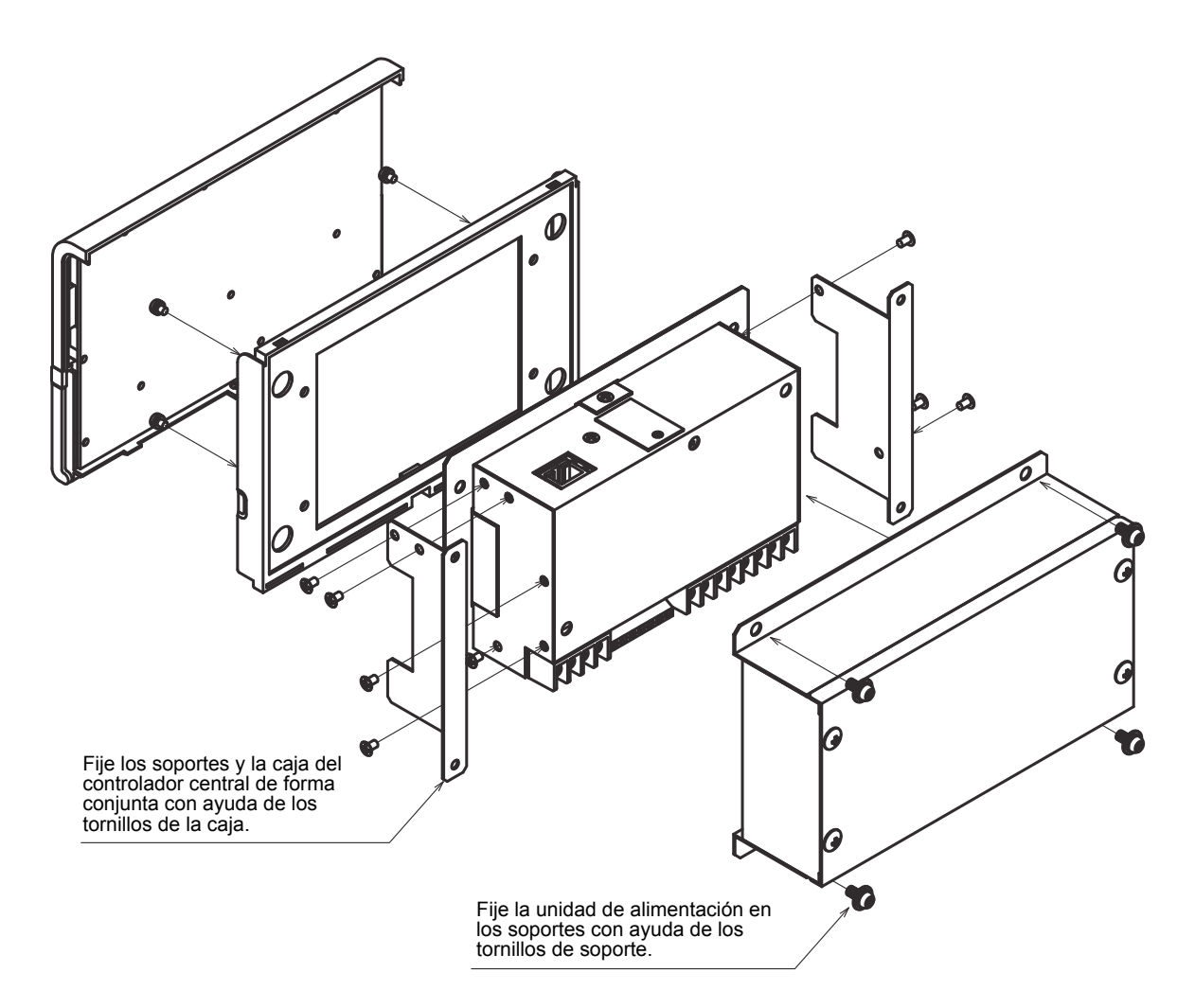

## <span id="page-8-0"></span>*4* **Conexión de los cables de alimentación/ cables de tierra/cables de comunicación**

Conecte los cables de alimentación, los cables de comunicación y los cables de tierra en los terminales especificados en el bloque de terminales.

#### **REQUISITOS**

Acople un terminal de presión redondo en el extremo de cada cable, con excepción de la entrada y salida digital.

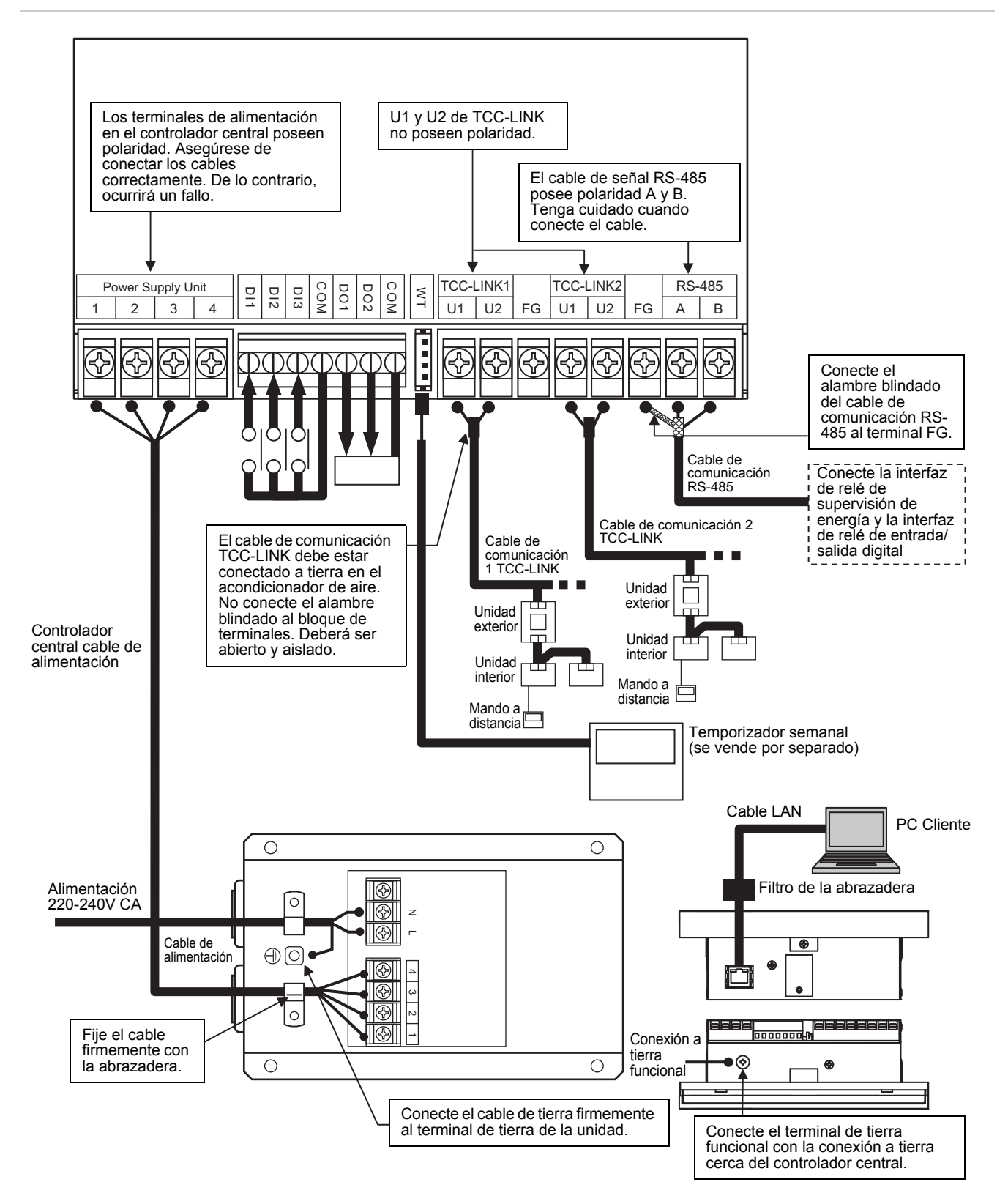

*ES*

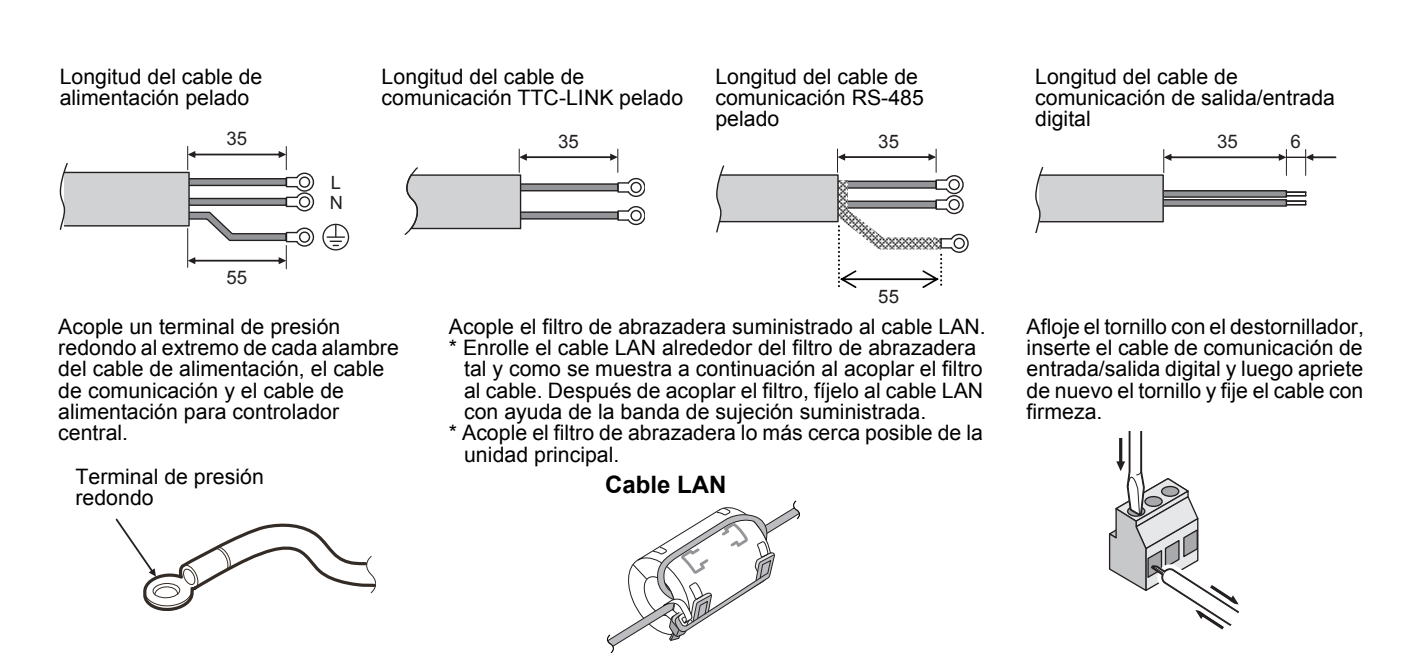

#### **REQUISITOS**

- Desconecte el dispositivo de la fuente de alimentación principal. Este aparato debe conectarse a la red de suministro eléctrico mediante un disyuntor o interruptor, con una separación de contacto de 3 mm como mínimo.
- Apriete los tornillos en el terminal con una torsión de 0,5 Nm.

### **Conexiones al equipo externo**

Ejemplo de conexión al equipo externo que está conectado al conector de entrada/salida digital.

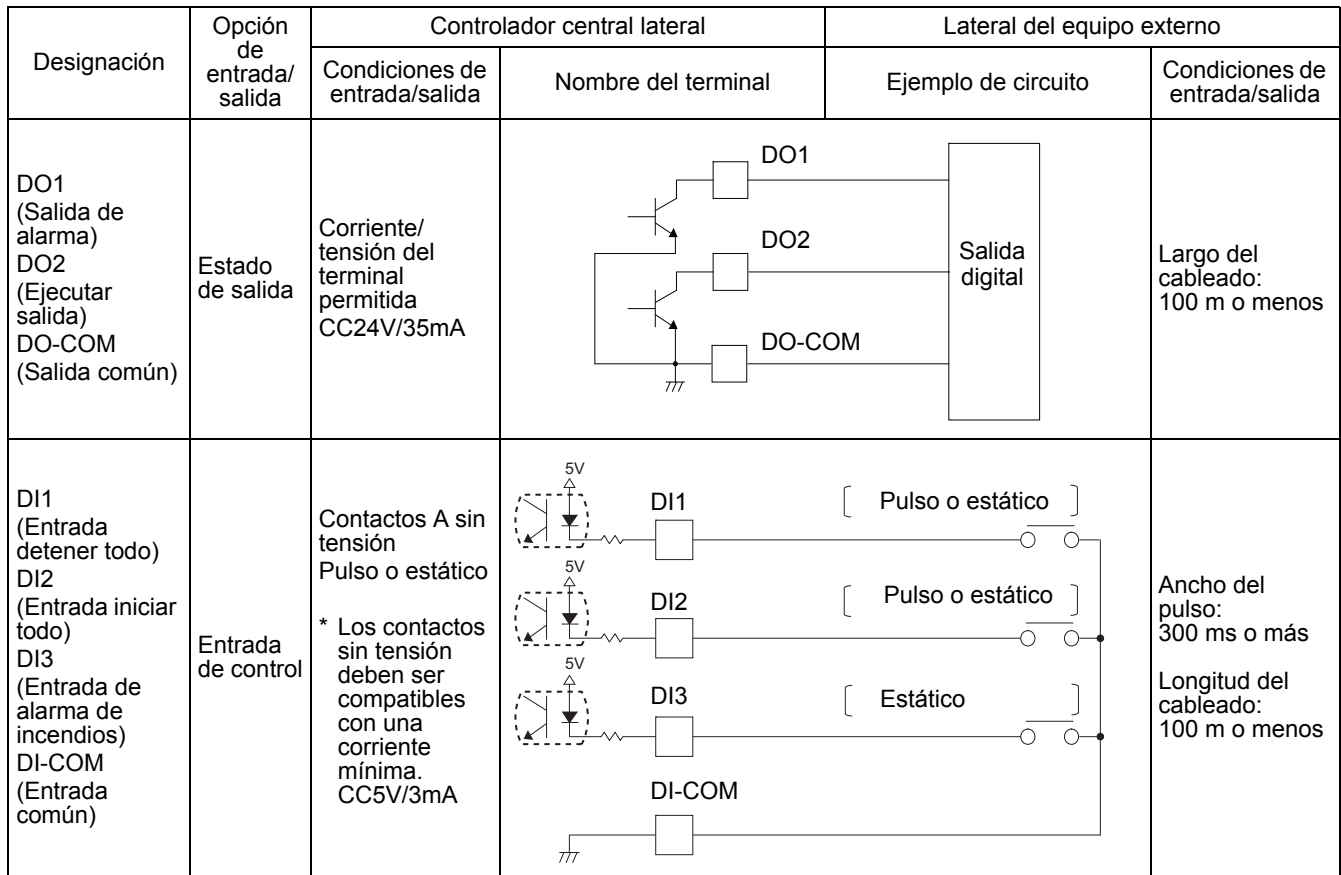

A continuación se muestra un ejemplo de conexión del cableado del sistema.

#### **Conexión de cableado**

Aquí se muestra un ejemplo de conexión eléctrica de Smart BMS Manager a unidades exteriores, interfaz de relé de supervisión de energía, interfaz de relé de entrada/salida digital y PC cliente.

#### **Ajuste de terminación**

- Terminación RS-485: Remate ambos extremos del cable RS-485; un extremo en Smart BMS Manager y el otro en la interfaz. La terminación en el Smart BMS Manager se suministra configurada. Para la terminación en la interfaz, consulte el Manual de instalación de la misma.
- Terminación de TCC-LINK: Remátela en unidades interiores. No la remate en el Smart BMS Manager, déjela abierta.

#### **Conexión a tierra del alambre blindado**

- Alambre blindado del cable RS-485: Conéctelo al terminal FG.
- Alambre blindado del cable TCC-LINK: No lo conecte al terminal FG. El cable TCC-LINK debe estar conectado a tierra en el acondicionador de aire.

#### **Ajustes de grupos/zonas/líneas de unidades interiores**

- Los ajustes de unidades interiores puede configurarse de forma colectiva por grupos, zonas o líneas.
- Los grupos 1-64 corresponden a las identificaciones del control central 1-64 para unidades interiores, respectivamente. Véase ["6.Ajuste de la identificación del control central \(Número de grupo\)](#page-15-1)".
- Un Smart BMS Manager dispone de dos líneas de comunicación TCC-LINK: línea 1 y línea 2. Cada línea puede contener hasta 64 grupos y 64 zonas, y en total pueden establecerse 128 grupos y 128 zonas.
- Una zona es una unidad de control formada por una combinación de unidades interiores. Puede crear hasta 64 zonas que emparejan a cualquiera de los 64 grupos. Para establecer zonas, consulte "[8.Ajuste de zonas](#page-19-1)".

#### **Conexión de la interfaz**

Conecte la interfaz de relé de supervisión de energía y la interfaz de relé de entrada/salida digital al cable de comunicación RS-485. Consulte los Manuales de instalación de la interfaz para más detalles.

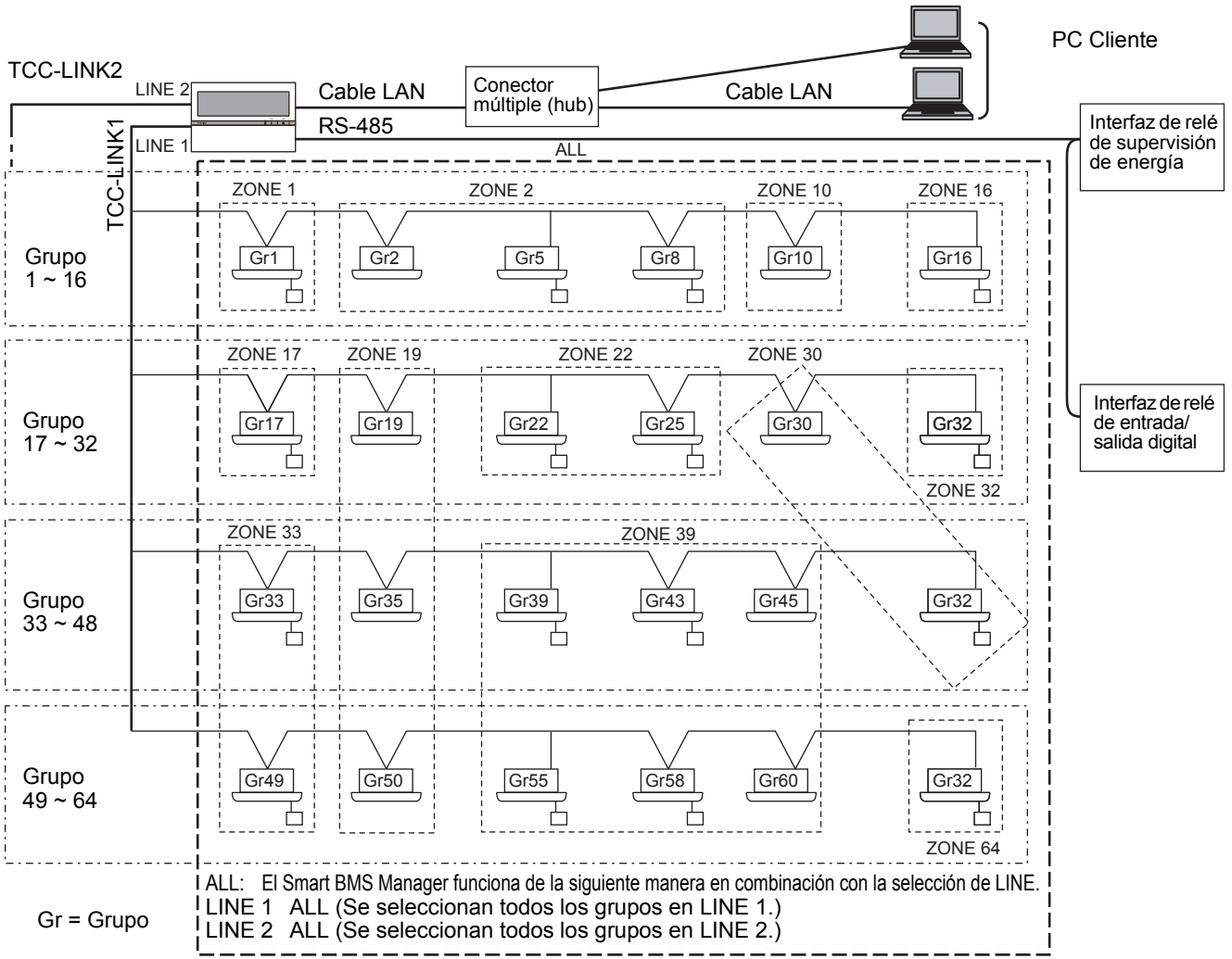

## <span id="page-11-0"></span>*5* **Interruptores de ajuste**

Los interruptores de ajustes se disponen en la parte posterior del panel.

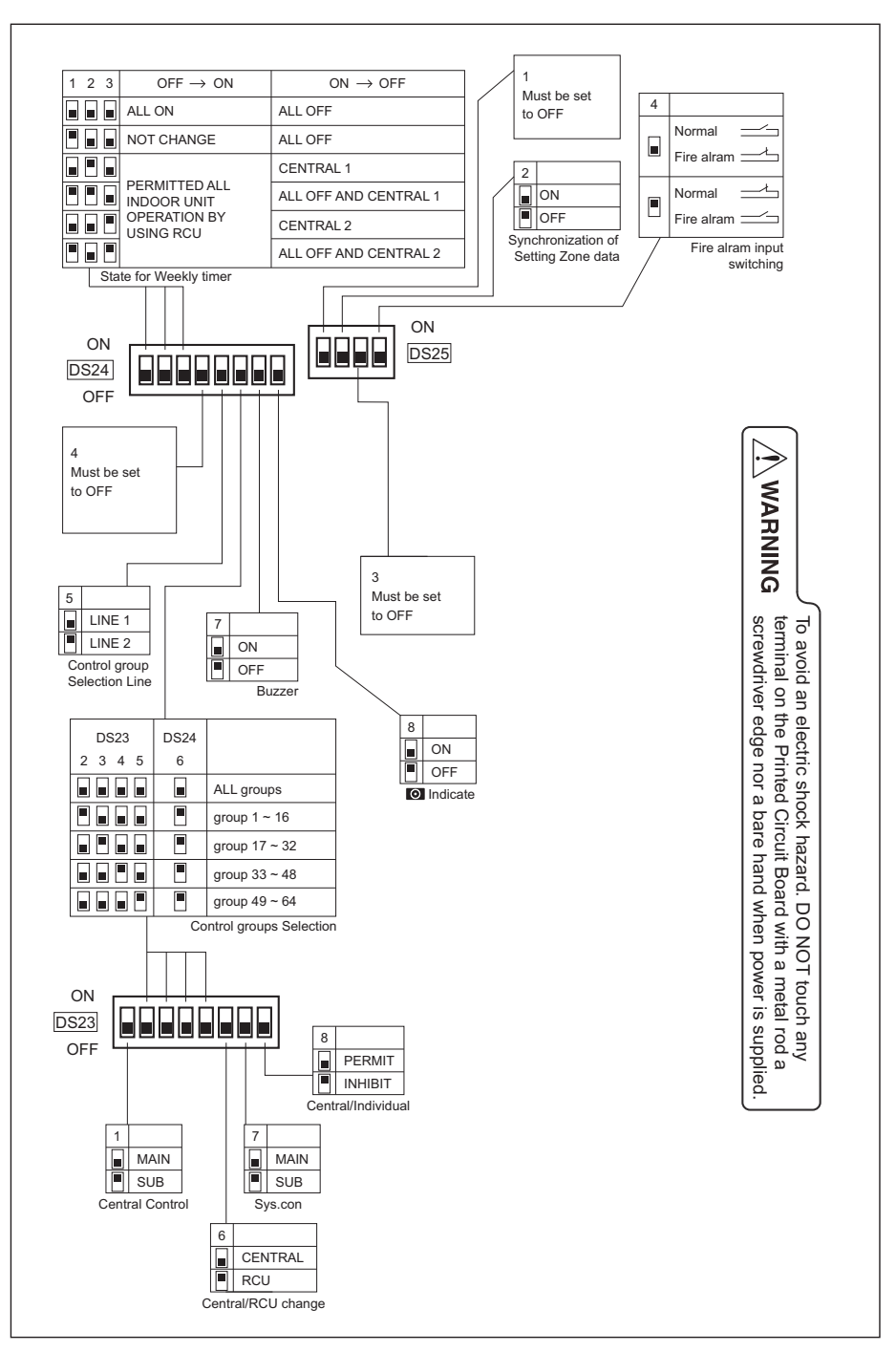

#### **<DS23>**

**<1> Smart BMS Manager selección principal/secundaria**

OFF: Principal ON: Secundario

Normalmente, este bit está establecido en OFF.

Cuando se utilizan dos unidades Smart BMS Manager como una unidad principal y una unidad secundaria con el mismo ajuste de modo, establezca este bit en OFF (Principal) para una unidad y en ON

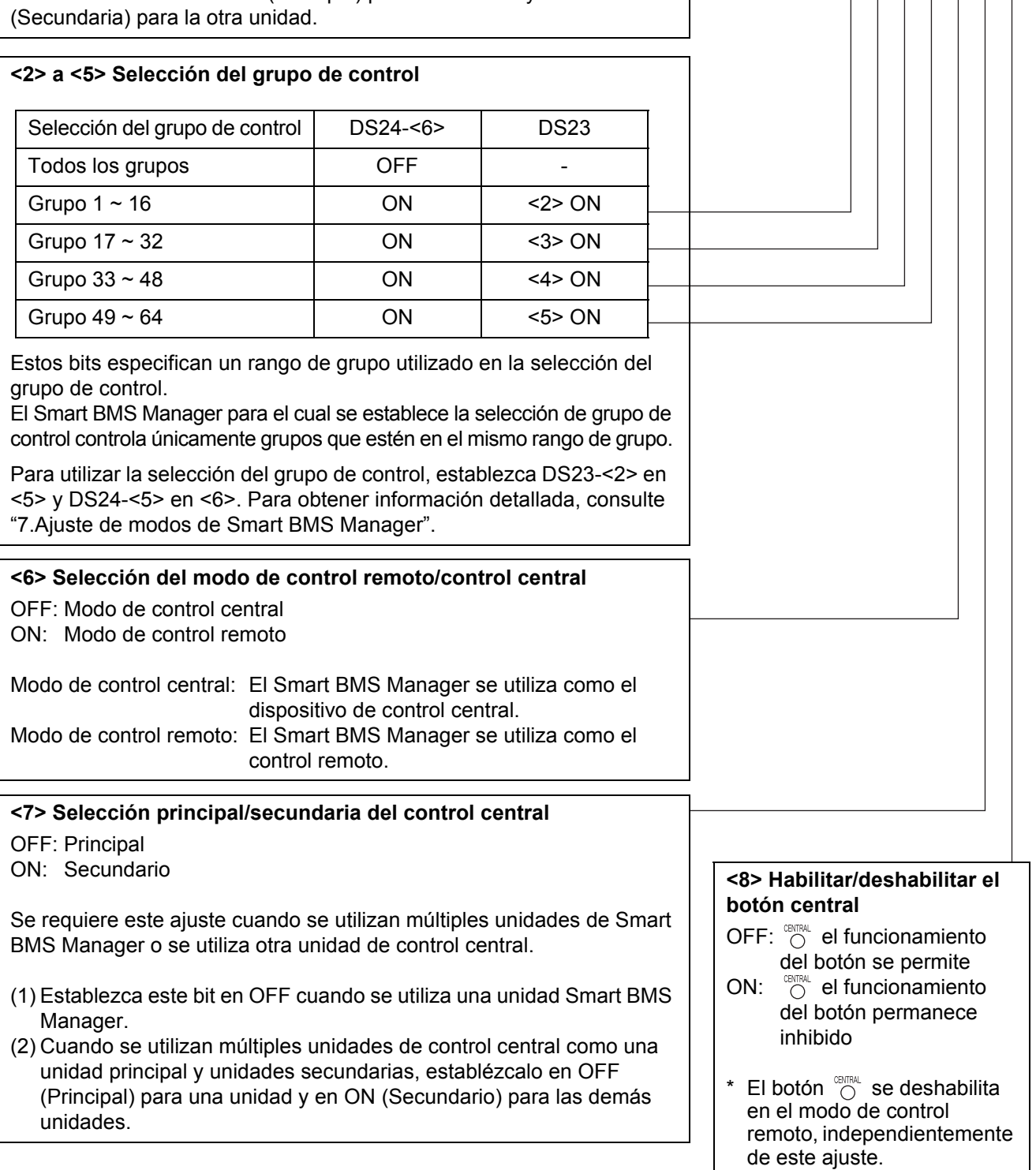

Ajustes de fábrica: Todos OFF

2 3 4 5 6 7 8

 $ON$  1

DS23

OFF

*ES*

2 3 4 5 6 7 8

Ajustes de fábrica: Todos OFF

ON  $\frac{1}{2}$ 

DS24

OFF

#### **<DS24>**

#### **<1> a <3> Cambiar entrada de temporizador**

Estos bits cambiar el funcionamiento cuando cambia el temporizador semanal.

• Utilice (1) y (2) sólo en el modo de control remoto.

#### • Cuando se utiliza la selección del grupo de control, "Todos ON," "Todos OFF" y "todas las unidades de entrada" hacen referencia a aquellos que están dentro del mismo rango de grupo.

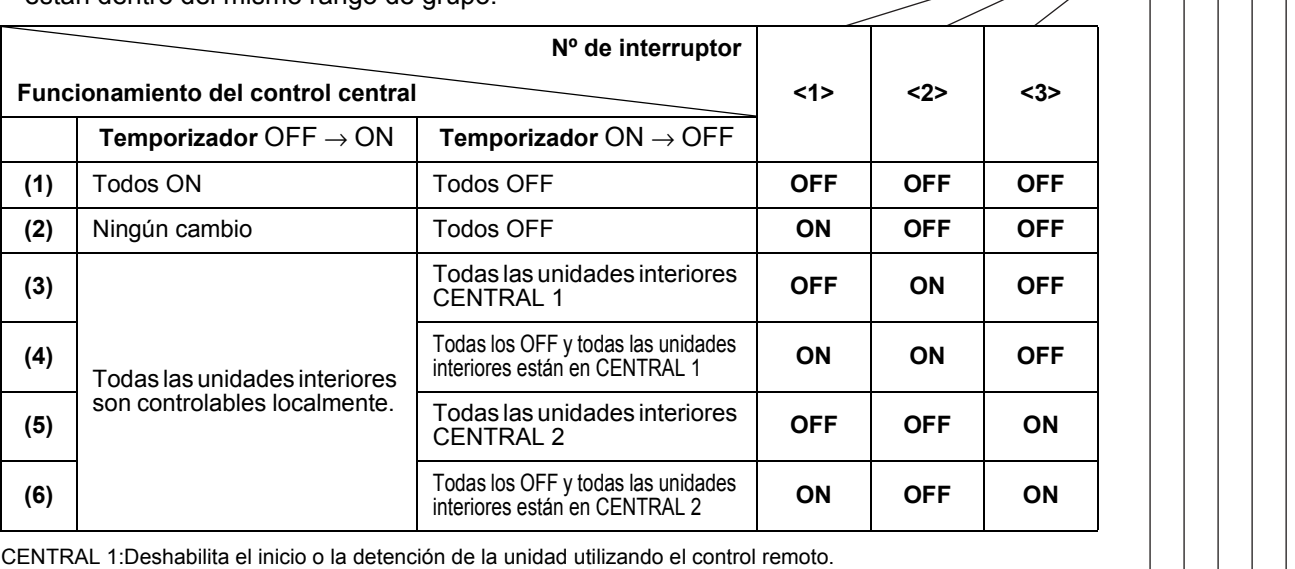

CENTRAL 1:Deshabilita el inicio o la detención de la unidad utilizando el control remoto. CENTRAL 2:Deshabilita el inicio o la detención de la unidad, el cambio de modo de funcionamiento y el ajuste de temperatura utilizando el control remoto.

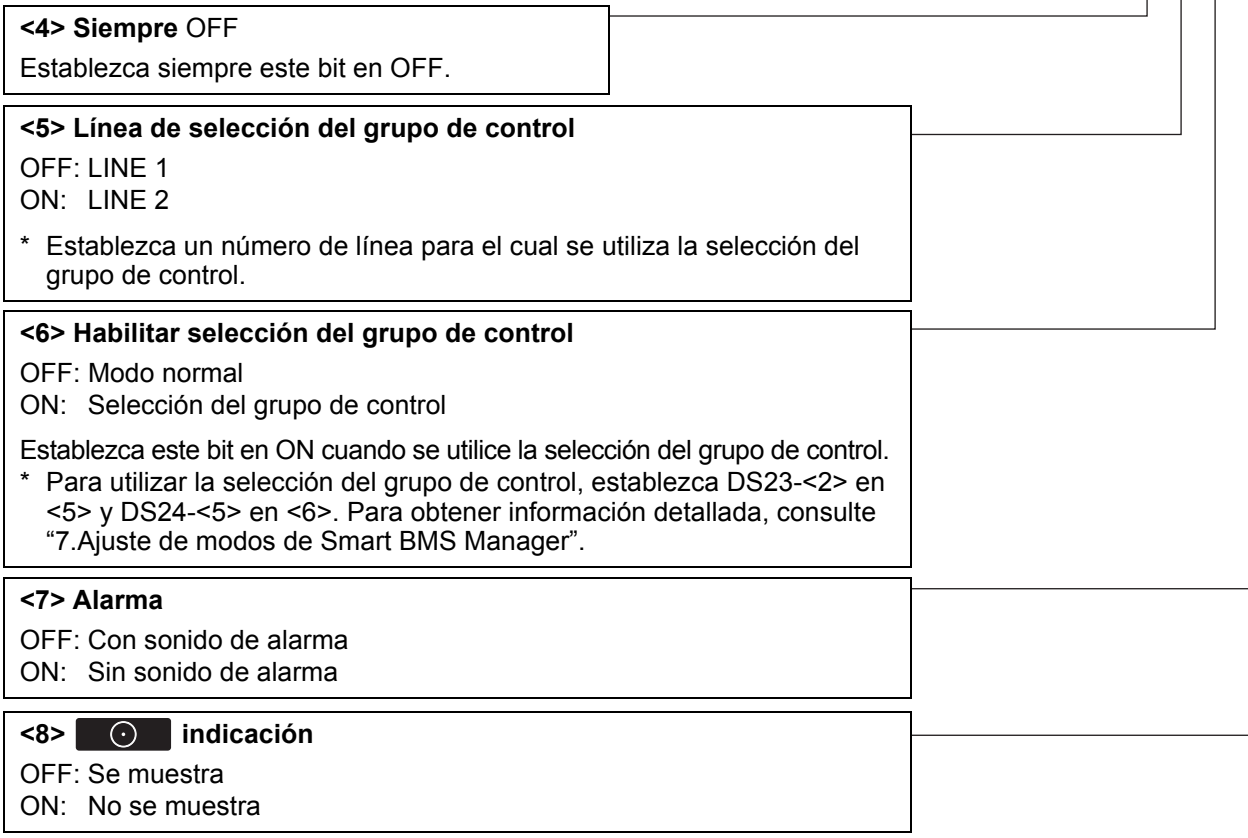

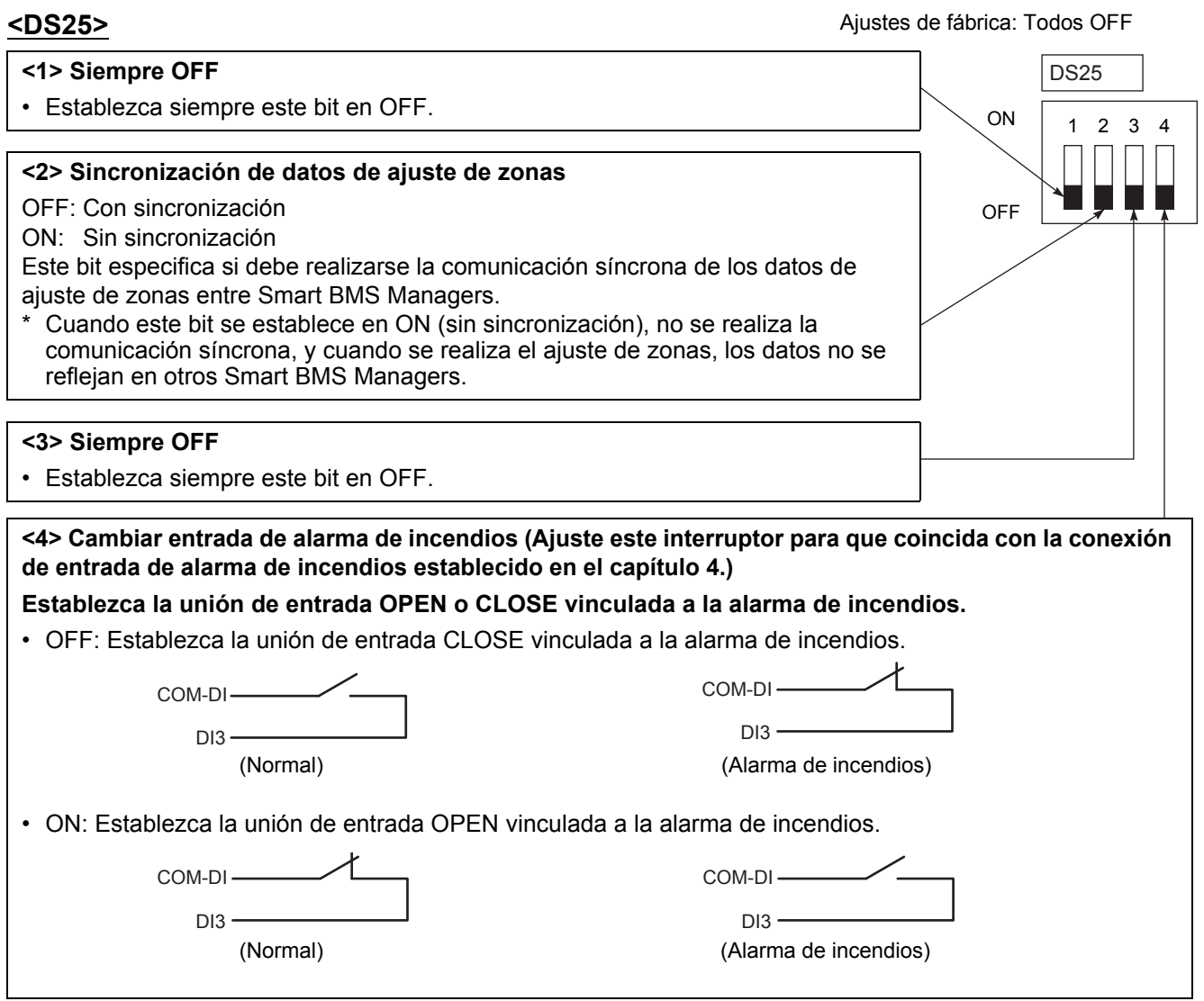

### **Terminación**

Los interruptores de terminación de TCC-LINK se ubican en la caja del controlador central . Desacople el panel al configurar el ajuste de terminación.

#### **NOTA**

La conexión de TCC-LINK está rematada en unidades interiores. Establezca SW 200 en "Abierto" para TCC-LINK 1 y 2.

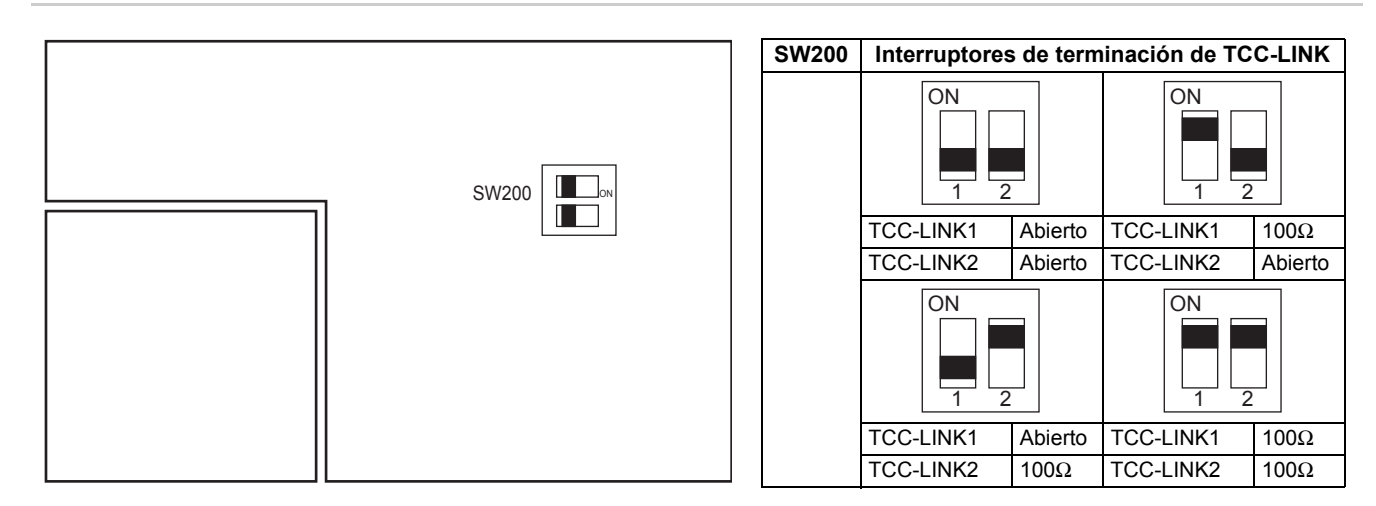

*ES*

## <span id="page-15-1"></span><span id="page-15-0"></span>*6* **Ajuste de la identificación del control central (Número de grupo)**

- Las identificaciones del control central deben asignarse a todos los aparatos de aire acondicionado que se controlan.
- Bajo el control del Smart BMS Manager, la identificación del control central corresponde al número de grupo.

#### **<Preparaciones para el ajuste de la identificación del control central (número de grupo) >**

- Encienda la alimentación de todas las unidades interiores y exteriores.
- Este Smart BMS Manager o un control remoto con cable estándar es necesario para establecer las identificaciones del control central.
- Termine el funcionamiento de los aparatos de aire acondicionado y, a continuación, establezca las identificaciones del control central.
- Para establecer las identificaciones del control central con el Smart BMS Manager, debe haberse completado la comunicación inicial con todas las unidades interiores y exteriores conectadas. Por tanto, espere como mínimo 10 minutos tras el encendido y, después, inicie el ajuste de la identificación del control central.

#### **NOTA**

**Si el ajuste de la identificación se realiza antes de completar la comunicación inicial, no se asigna una identificación a algunas unidades.**

- Conecte los terminales U1 y U2 de la unidad exterior (Unidad del cabezal) al conector de relés de los terminales U3 y U4.
- Establezca SW30-2 en el tablero de P.C. de la interfaz de la unidad exterior (Unidad del cabezal) en ON sólo para un sistema, y en OFF para los demás.
- \* La ubicación de SW30 se muestra en el diagrama del cableado que se suministra con la unidad exterior.

#### **<Ajuste de identificaciones del control central (números de grupo) >**

Utilice "ajuste manual del control remoto con cable", "ajuste manual" o "ajuste automático" para establecer las identificaciones del control central.

#### **A Ajuste manual del control remoto con cable**

- Establezca las identificaciones del control central (números de grupo) de un control remoto con cable estándar.
- \* Se describe el siguiente procedimiento de ajuste basándose en los funcionamientos del botón del control remoto con cable RBC-AMT32E.
- (1) Pulse el botón  $\overline{(*)}$  y  $\overline{(*)}$  a la vez durante al menos 4 segundos.
- (Nota: No pulse el botón  $\frac{\text{UNIT LOUVER}}{6}$  durante el ajuste.)
- (2) Pulse el botón  $\sqrt{\infty}$   $\subset \infty$  para modificar el CODE No. 03.
- (3) Establezca las identificaciones del control central (números de grupo) con los botones  $\overline{(\cdot)}$ 
	- Los números de grupo utilizados para el Smart BMS Manager son identificaciones del control central (DN opción 03).
	- El rango de identificaciones vigentes oscila entre 1 y 64. Sin embargo, no debe existir ninguna identificación duplicada en la misma línea.
	- Un valor de identificación de 99 indica que la identificación no está establecida.
- (4) Pulse el botón  $\sum_{n=1}^{\infty}$  para fijar el ajuste.
- (5) Pulse el botón  $\binom{ps}{p}$  para salir del modo de ajuste de identificaciones.
	- \* Este procedimiento de ajuste puede variar en función del modelo de control remoto con cable.
	- \* Realice estos pasos mientras los aparatos de aire acondicionado no funcionan.

#### **B Ajuste manual**

Establezca las identificaciones del control central (números de grupo) manualmente a partir de Smart BMS Manager.

- (1) Pulse el botón  $\mathcal{O}_{\mathcal{O}}$  y ZONE  $\square$  a la vez durante al menos 4 segundos. (CODE No. C1 parpadea.)
- (2) Marque CODE No. C1, y luego pulse el botón  $\overline{O}$ .
- (3) Seleccione la línea en la que existe la unidad y la zona y el grupo en que las identificaciones deben registrarse con el botón LINE, los botones ZONE  $\Box$  y  $\Box$  y los botones GROUP  $\Box$  y  $\Box$ .
	- Cuando se selecciona una zona, se muestran los números de grupo registrados en la zona.
	- Los grupos cuyos números se muestran ya están registrados.
	- Incluso cuando las identificaciones se han registrado, el registro puede cancelarse con el botón  $\frac{8}{90}$ .
- (4) Seleccione la unidad que se registrará en el grupo seleccionado en el paso (3).
	- Cambie el sistema de refrigeración No.1 a 31 con el botón  $\bigcirc^{\text{max}}$ , y luego cambie la unidad interior No.1 a 64 con el botón  $\mathbb{R}^n$ .
	- Cuando no existe ningún sistema, el número de la unidad interior se muestra como "- -".
	- El número de sistema 31 es para un adaptador local y para los ventiladores de intercambio de calor. Se muestra siempre el número de una unidad interior, independientemente de si la unidad existe o no.
- (5) Pulse el botón  $\frac{8}{10}$  para registrar el ajuste o pulse el botón  $\frac{8}{10}$  para cancelar el ajuste.
- (6) Para continuar el registro, repita los pasos del (3) al (5).
- (7) Pulse el botón  $\bigcirc$  para terminar el ajuste de identificaciones.

#### **C Ajuste automático**

Establezca las identificaciones del control central de forma automática a partir del Smart BMS Manager. (Las identificaciones del control central se establecen automáticamente en el orden ascendente del número de unidad.)

- (1) Pulse el botón  $\frac{\text{CPECK}}{\text{C}}$  y ZONE  $\boxed{\text{I}}$  a la vez durante al menos 4 segundos. (CODE No. C1 parpadea.)
- (2) Pulse el botón SET TEMP.  $\Box$  o  $\Box$  para modificar el CODE No. a C2.
- (3) Pulse el botón  $\mathbb{Z}$ . (Las identificaciones del control central se registran automáticamente. Este registro tarda unos minutos.  $\sum_{n=1}^{\infty}$  se enciende durante el ajuste de esta identificación.)
- (4) se apaga y la indicación de C2 parpadea, lo que indica la finalización del registro automático de identificación.
- (5) Pulse el botón  $\bigcirc_{\alpha}^{\text{max}}$  para salir del modo de ajuste de identificaciones.

#### **<Comprobar la identificación del control central duplicado>**

#### **NOTA**

**Esta función no está disponible para aparatos de aire acondicionado ligeros comerciales. Para obtener información detallada, consulte el manual del adaptador TCC-LINK .**

- (1) Pulse el botón  $\frac{\text{CPECK}}{\text{C}}$  y ZONE  $\boxed{\text{I}}$  a la vez durante al menos 4 segundos. (CODE No. C1 parpadea.)
- (2) Pulse el botón SET TEMP.  $\Box$  o el botón  $\Box$  para modificar el CODE No. C3.
- (3) Pulse el botón  $\bigcirc^{\text{str}}$  para iniciar la comprobación de un error de identificación duplicada del control central. (SETTING se enciende durante esta comprobación.)
- (4) Cuando SETTING se apaga, la comprobación se ha completado.
	- \* Cuando un número de grupo del área de visualización de número de grupo parpadea al final de la comprobación, se ha detectado un error de identificación duplicada. (Corrija la identificación duplicada.)

#### **<Corrección de identificación duplicada>**

Corrija la identificación duplicada que se ha detectado a través de la comprobación con ayuda del siguiente procedimiento.

- (1) Una vez completada la comprobación de la identificación duplicada, seleccione CODE No. C1 con el botón SET TEMP.  $\bullet$  o  $\bullet$  .
- (2) Pulse el botón  $\bigcirc$ .
- (3) El número de grupo en el cual se ha detectado el error parpadea. Seleccione el número de grupo parpadeante que debe corregirse con el botón GROUP  $\Box$  o  $\Box$ .
- (4) Pulse el botón  $\stackrel{\triangle}{\oplus}$  para borrar la identificación del control central incorrecta. Después de esto, establezca una identificación del control central correcta.
- (5) Pulse el botón  $\bigcirc$  para terminar la corrección de la identificación duplicada.

# <span id="page-18-1"></span><span id="page-18-0"></span>*7* **Ajuste de modos de Smart BMS Manager**

## ■ Modo de funcionamiento

Puede alternar el modo operativo de Smart BMS Manager entre el modo del control central y el modo del control remoto. El modo se cambia con el interruptor DIP DS23-<6>.

OFF lateral: Modo de control central

Este Smart BMS Manager se utiliza como una unidad de control central.

Los ajustes con el control remoto permanecen inhibidos mediante el ajuste del Smart BMS Manager. ON lateral: Modo de control remoto

Este Smart BMS Manager se utiliza como una unidad de control remoto.

Los ajustes con el Smart BMS Manager permanecen inhibidos mediante el ajuste de otra unidad de control central.

## **Selección del grupo de control**

Puede establecerse un rango arbitrario de una línea y 16 grupos (1 a 16, 17 a 32, 33 a 48 y 49 a 64) de manera selectiva.

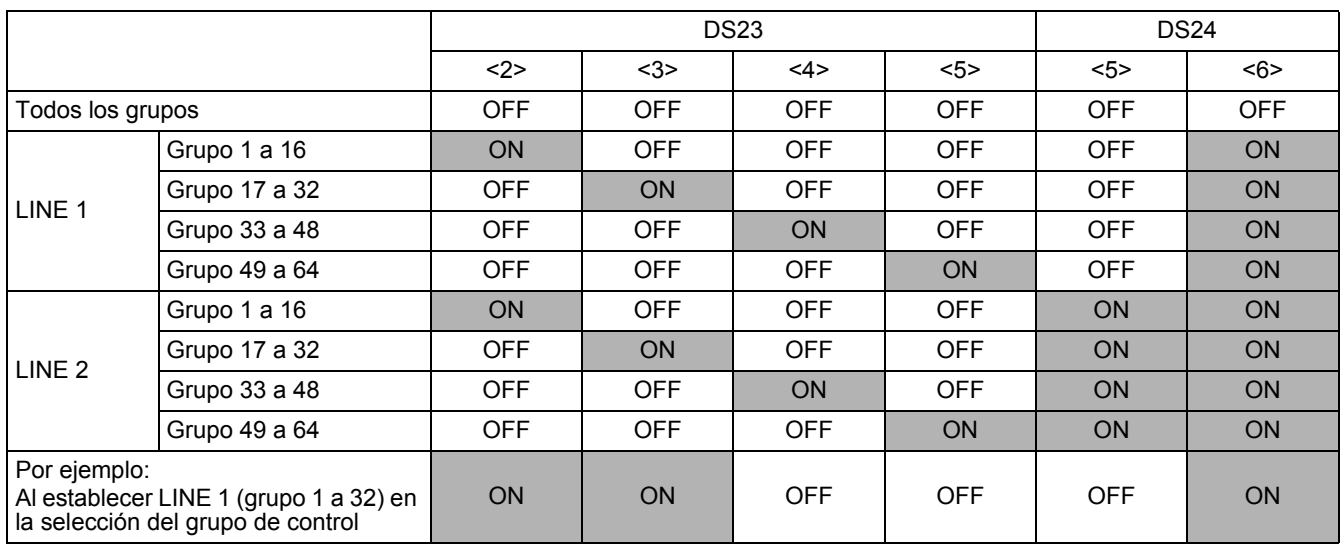

Cuando no se utiliza la selección del grupo de control ("grupo TODOS"), todos los grupos y las zonas de LINE 1 y LINE 2 pueden controlarse.

Cuando se utiliza la selección del grupo de control, sólo los grupos y las zonas que estén en el mismo rango de grupo pueden controlarse.

- Cuando se utiliza la selección del grupo de control, los grupos y las zonas fuera de este rango no se muestran y no pueden utilizarse.
- ALLE significa todo el rango de grupo establecido.
- Las zonas pueden registrarse y utilizarse únicamente dentro del mismo rango de grupo. (No pueden registrarse ni utilizarse grupos fuera del rango.)
- El modo de grupo de control está únicamente disponible para una línea.

\* Múltiples rangos de grupo pueden especificarse mediante el ajuste del grupo de control.

**(Ejemplo) Cuando los grupos del 33 al 48 y los grupos del 49 al 64 se especifican al mismo tiempo, un rango de grupo (grupos del 33 al 64) se establece mediante el ajuste del grupo de control.**

# <span id="page-19-1"></span><span id="page-19-0"></span>*8* **Ajuste de zonas**

## **¿Qué es una zona?**

- Una zona es una unidad de control formada por una combinación de unidades interiores y los ajustes de las unidades interiores de una zona pueden configurarse de manera colectiva.
- Puede crear hasta 64 zonas que emparejan a cualquiera de los 64 grupos en una línea. Con las líneas 1 y 2, puede establecer hasta un total de 128 zonas.
- Como un ajuste de fábrica, cada zona contiene un grupo para crear números de zonas iguales a los números de grupos.

## **Establecer zonas**

Registre los grupos en una zona o cancélelos.

(1) Cambie al modo de ajuste de zona.

- Pulse el botón  $\mathbb{Q}^{\text{max}}$ , el botón  $\mathbb{Z}^{\text{max}}$  y el botón ZONE  $\blacksquare$  a la vez durante al menos 4 segundos. (El número de la zona mostrar parpadea y Smart BMS Manager accede al modo de ajuste de zona. Indica CODE No. "E1".)
- (2) Seleccione la zona que desea establecer.
	- Seleccione el número de zona que desea establecer con el botón ZONE  $\Box$  o  $\Box$ , y luego pulse el botón  $\bigcirc$  para fijar la selección.
	- (Cuando se haya fijado la selección, el número de la zona seleccionada se enciende.)
	- Cuando se haya fijado la selección de la zona, las marcas [ ] de los números de grupo registrados en la zona se iluminan.
- (3) Cambie el registro de grupos de una zona.
	- Registre grupos en una zona.
	- 1. Seleccione el número de grupo que desea establecer con el botón GROUP  $\Box$  o  $\Box$ . Si pulsa el botón SET TEMP.  $\boxed{\triangle}$  o  $\boxed{\triangleright}$  se omitirá el número de grupo en +16 o en -16.
	- 2. Pulse el botón  $\tilde{C}$ .
	- El número de grupo registrado deja de parpadear y permanece iluminado.
	- 3. Pulse el botón  $\stackrel{\circ}{\oplus}$  para restablecer el estado antes de pulsar el botón  $\stackrel{\circ}{\circ}$ .
	- 4. Para continuar el registro de grupos, repita este procedimiento desde el 1.

#### **NOTA**

No se han guardado datos de la zona en este momento. Si se pulsa el botón ZONE  $\Box$  o  $\Box$  antes de que se fije el cambio de registro, se descarta el contenido establecido del cambio de registro.

- (4) Fije el cambio de registro.
	- Pulse el botón  $\overleftrightarrow{\phi}$ . El contenido establecido del cambio de registro se guarda en la memoria.
	- \* Una vez completada la operación de escritura de la memoria, el Smart BMS Manager sale del modo de ajuste de zona.

#### **NOTA**

- Ninguna unidad interna puede registrarse en dos o más zonas a la vez.
- Si registra un grupo de una zona en otra zona, el grupo se elimina de la zona antigua.
- El registro de zona de un grupo no puede cancelarse. Para excluir un grupo registrado de una zona, regístrelo en otra zona.

## <span id="page-20-0"></span>*9* **Modificar el tiempo de la operación de retroceso/ajustes de temperatura**

## **¿Qué es la operación de retroceso?**

Cuando la función de retroceso está activada, el ajuste de temperatura que supera la temperatura de retroceso se ajustará automáticamente a la temperatura de retroceso tras un determinado periodo de tiempo para impedir un ajuste de temperatura extremadamente alto/bajo.

## **Establecer el tiempo y temperatura de retroceso**

Siga el siguiente procedimiento para establecer el tiempo y la temperatura de retroceso.

#### **NOTA**

No modifique los datos de CODE No. 0A ni los siguientes códigos de opción para impedir que el control remoto funcione incorrectamente.

Pueden guardarse dos conjuntos de ajustes de retroceso, Retroceso 1 y 2. Seleccione Retroceso 1 o 2 utilizando los botones  $\frac{m}{n}$  al activar la función de retroceso.

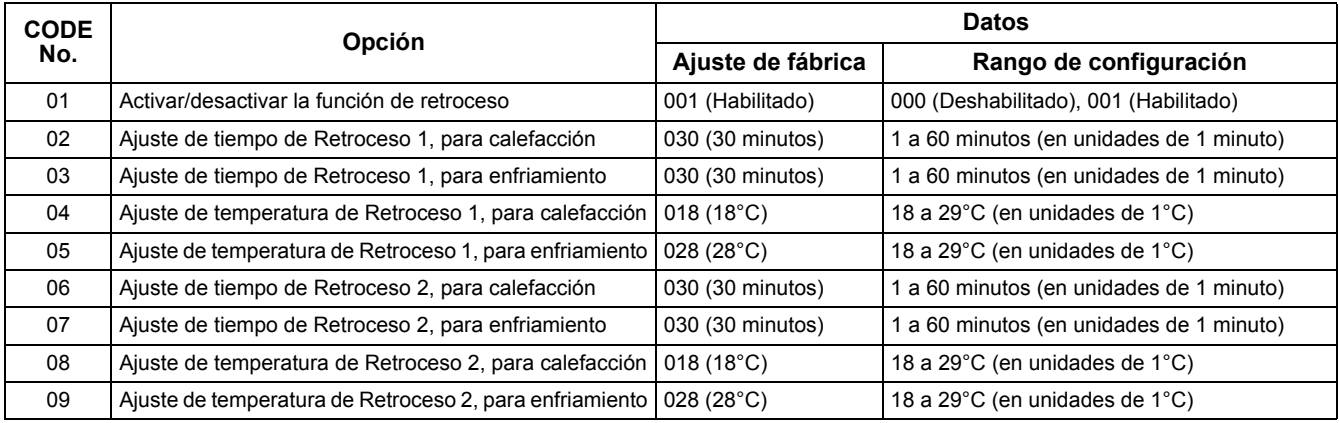

#### **Modificar ajustes**

A continuación se muestra un ejemplo de modificación de tiempo (ajuste de fábrica) en el caso de calefacción de retroceso 1 entre 30 minutos y 45 minutos.

- (1) Cambie al modo de ajuste CODE No. Pulse los botones  $\mathbb{R}^{\mathbb{C}}$ ,  $\mathbb{R}$ , y ZONE  $\boxed{\bullet}$  al mismo tiempo durante, al menos, 4 segundos. (SETTING y CODE No. parpadearán.)
- (2) Cambie el CODE No. Pulse los botones SET TEMP. **EN PARA ESTABLECER EL CODE No. en "02".** (CODE No. "02" y el ajuste de tiempo "30" parpadearán.)
- (3) Cambie el ajuste de tiempo. Pulse los botones GROUP **au transference** para establecer el ajuste de tiempo en "045".
- (4) Pulse el botón  $\frac{18}{10}$  para determinar los datos. **SHING** y CODE No. dejarán de parpadear y permanecerán encendidos.

Para cambiar de forma continua otros ajustes, repita los pasos (2) a (4) anteriores.

(5) Determine el cambio.

Pulse el botón  $\frac{\pi}{\varnothing}$  para escribir los datos cargados en la memoria del control remoto.

\* Una vez completamente escritos los datos en la memoria, se cierra el modo de configuración CODE No.

#### **NOTA**

El ajuste de configuración se cancela sin determinar el cambio.

# <span id="page-21-0"></span>*10***Prueba de funcionamiento**

#### **<Realizar una prueba de funcionamiento del Smart BMS Manager>**

- Es necesaria una prueba de funcionamiento para confirmar que el Smart BMS Manager ha reconocido las unidades de aire acondicionado tras el ajuste de identificación del control central.
- (1) Conecte la alimentación de todos los aires acondicionados conectados.
- (2) Encienda la alimentación del Smart BMS Manager.
- (3) Asegúrese de que el número de aires acondicionados conectados a cada línea (sólo las unidades principales cuando se realiza el control del grupo) corresponde al recuento de número de grupo que se muestra en el Smart BMS Manager.
- (4) Cuando estos números son idénticos, esto no supone ningún problema. Si son distintos, vuelva a establecer las identificaciones del control central según el "Ajuste (Número de grupo) de identificación del control central". Asimismo, compruebe que el cableado no sea incorrecto.

#### **<Realizar una prueba de funcionamiento de los aires acondicionados>**

- (1) Pulse el botón  $\bigcirc^{\text{check}}$  durante, al menos, 4 segundos. (La indicación "TEST" se enciende en el modo de prueba de funcionamiento.)
- (2) Compruebe que al pulsar los botones  $\frac{N}{\lfloor n/2\rfloor}$  el aire acondicionado se inicia/detiene. (El ajuste de temperatura no puede ajustarse durante una prueba de funcionamiento.)
- (3) Una vez completada la prueba de funcionamiento, pulse el botón  $\frac{\text{OHECK}}{\text{O}}$  para salir del modo de prueba de funcionamiento.

## **TOSHIBA CARRIER CORPORATION**

336 TADEHARA, FUJI-SHI, SHIZUOKA-KEN 416-8521 JAPAN